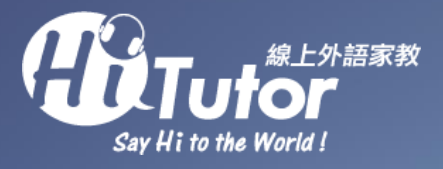

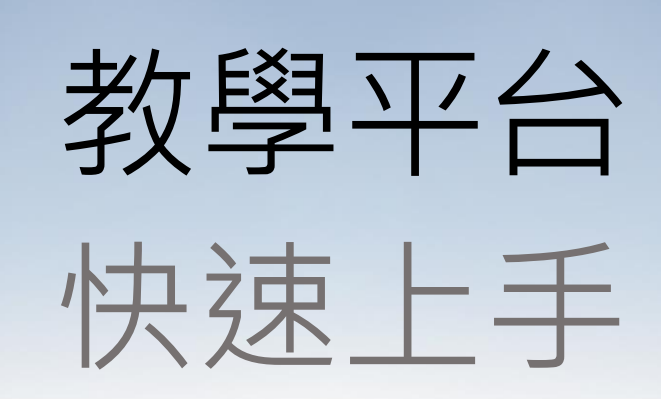

- 學生版 -

### 為什麼要用**教學平台**上課?

用教學平台上課你可以在...

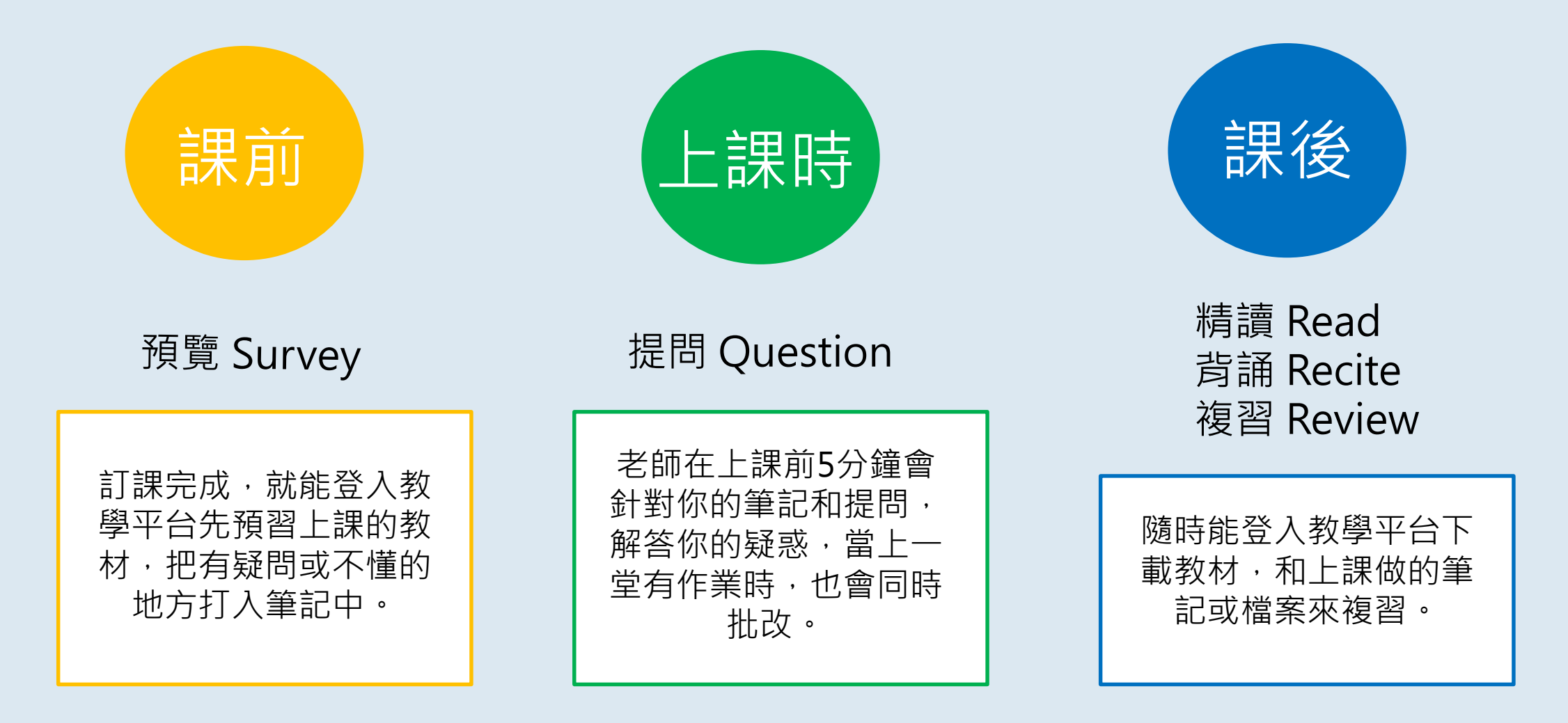

學外語,預習、上課、複習一站完成!

#### 建議在課前**15分鐘**登入,來測試麥克風、視訊以及連線問題

開始囉!

 $\bigvee$ 

目錄

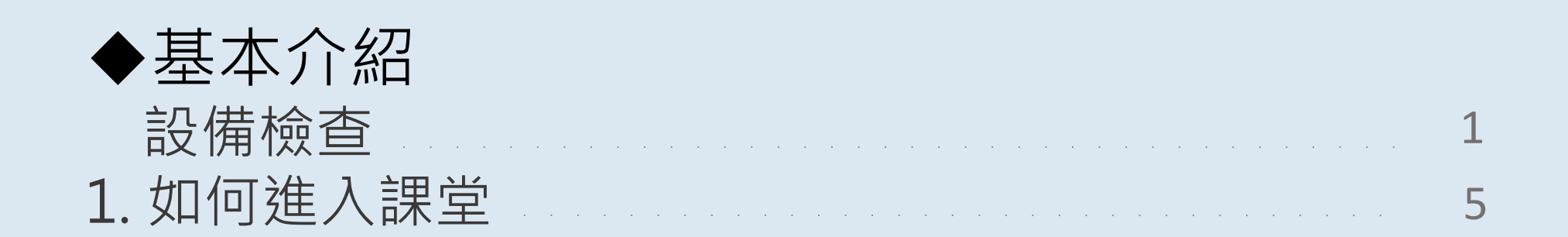

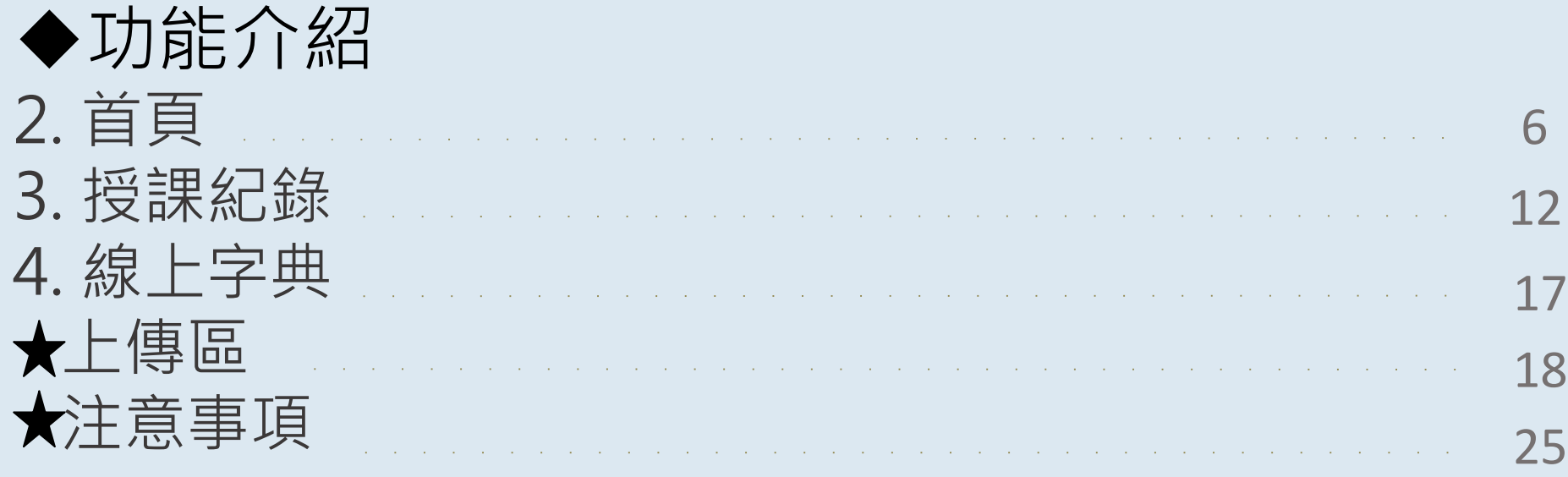

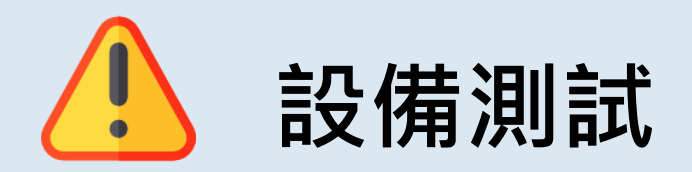

#### 注意:

1.一旦進入教學平台,請不要再切換網路設定 如果要切換網路設定,請務必先關閉瀏覽器,並在重啟瀏覽器後,登入教學平台 2.為確保教學平台正常運作,請避免設備拔插或多次開關視訊

#### 1. 進入學員後台點擊此按鈕開始測試

設備測試&平台介紹Device Testing & Platform Intro

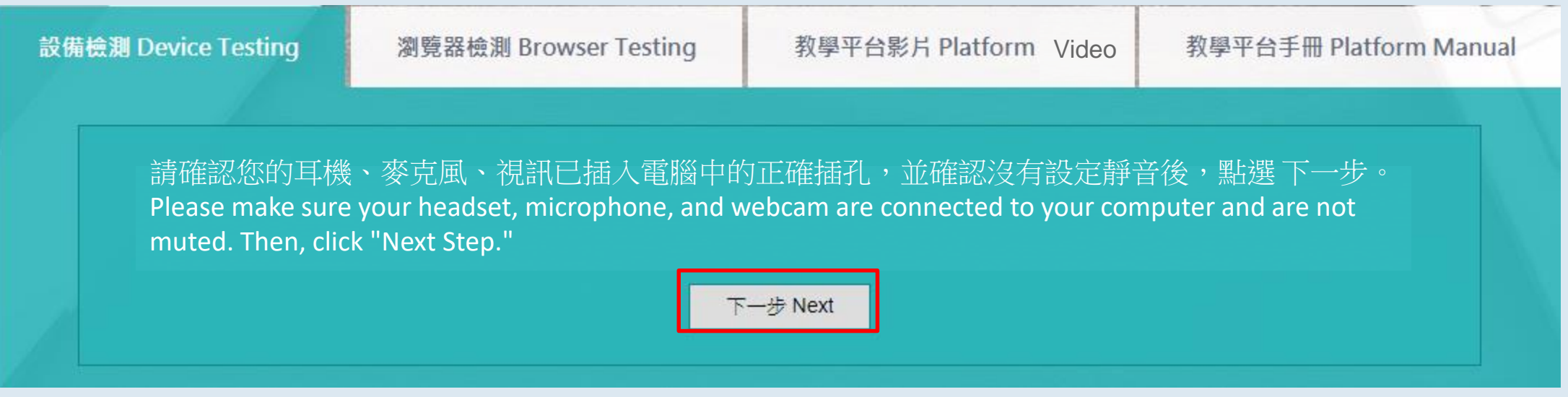

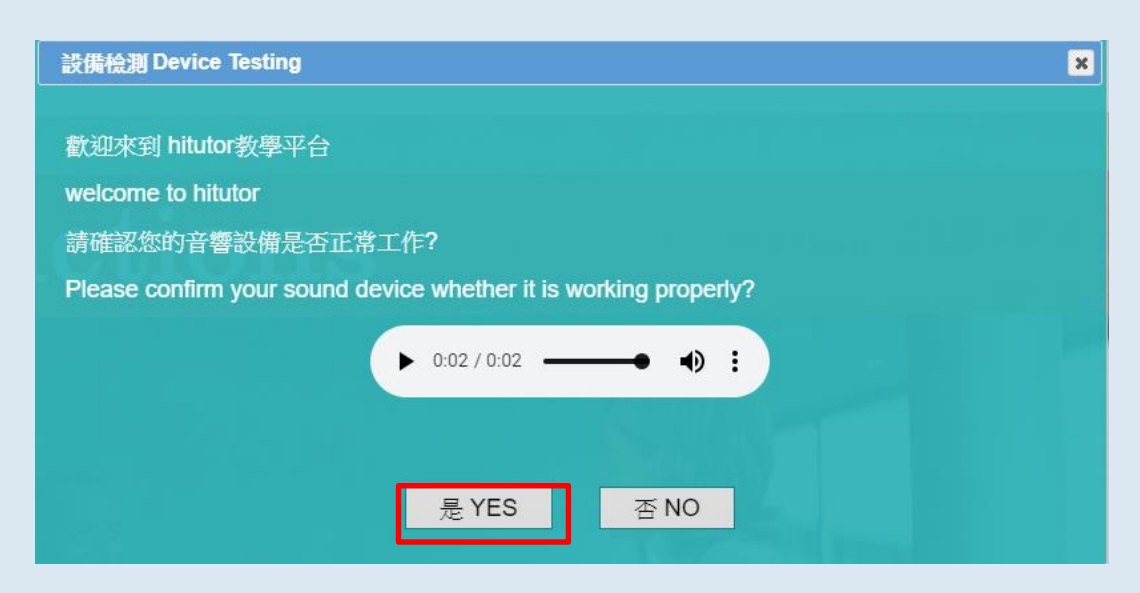

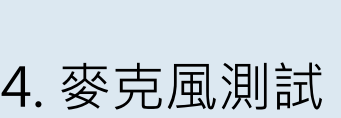

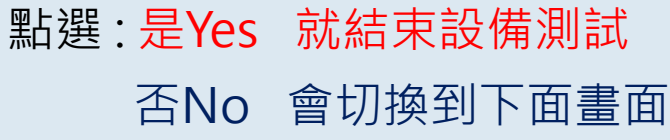

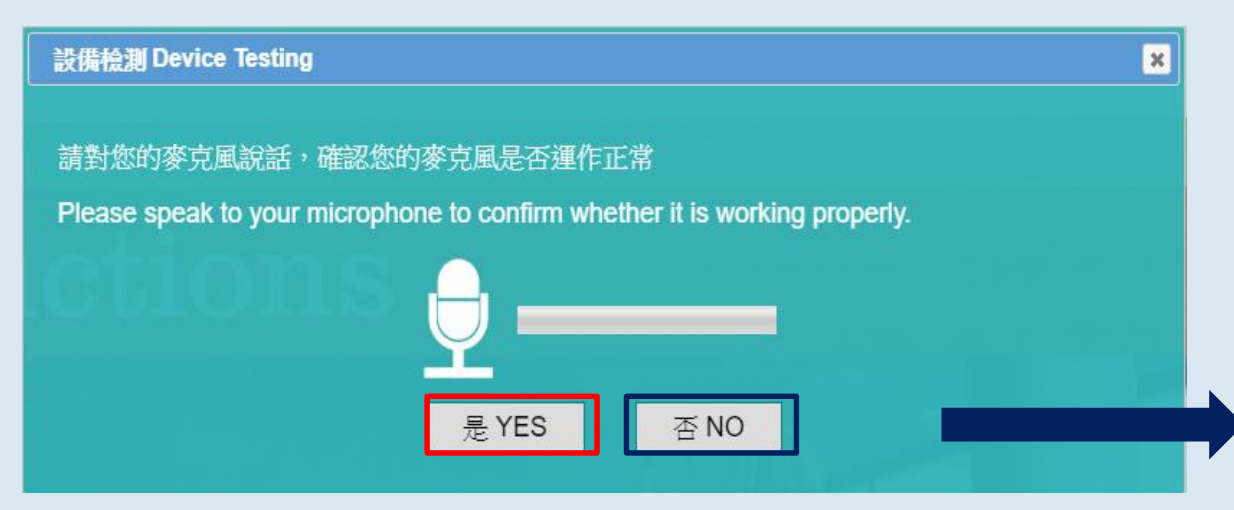

#### 2. 播音測試 2. 19 2. 19 2. 19 2. 19 2. 19 2. 19 2. 19 2. 19 2. 19 2. 19 2. 19 2. 19 2. 19 2. 19 2. 19 2. 19 2. 19 2

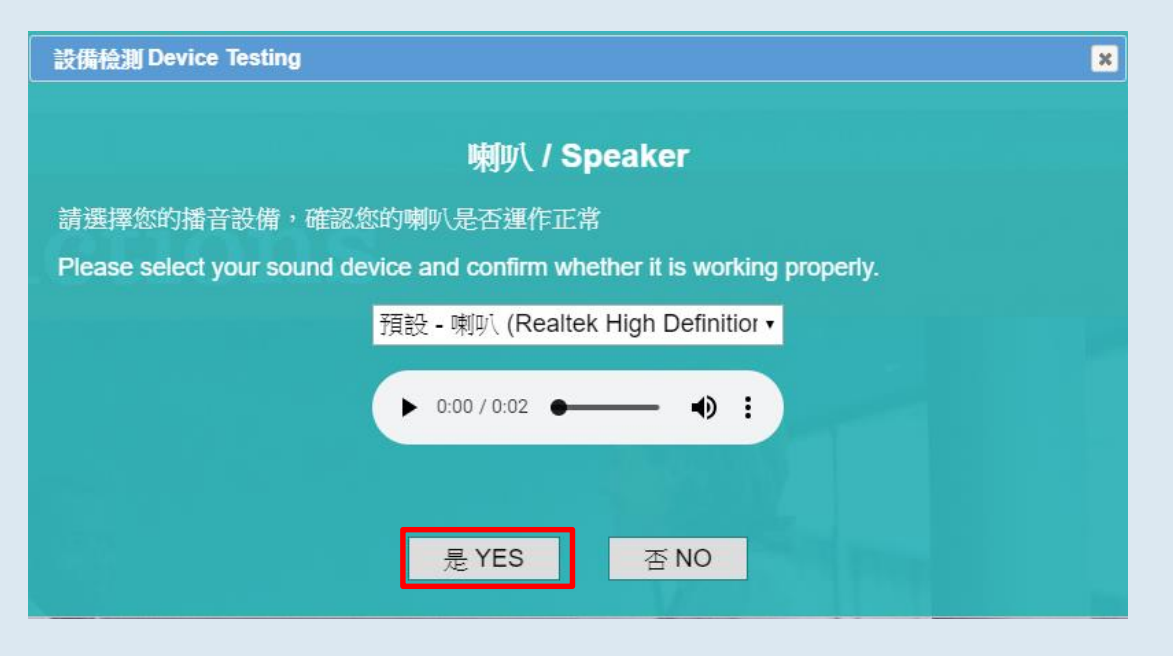

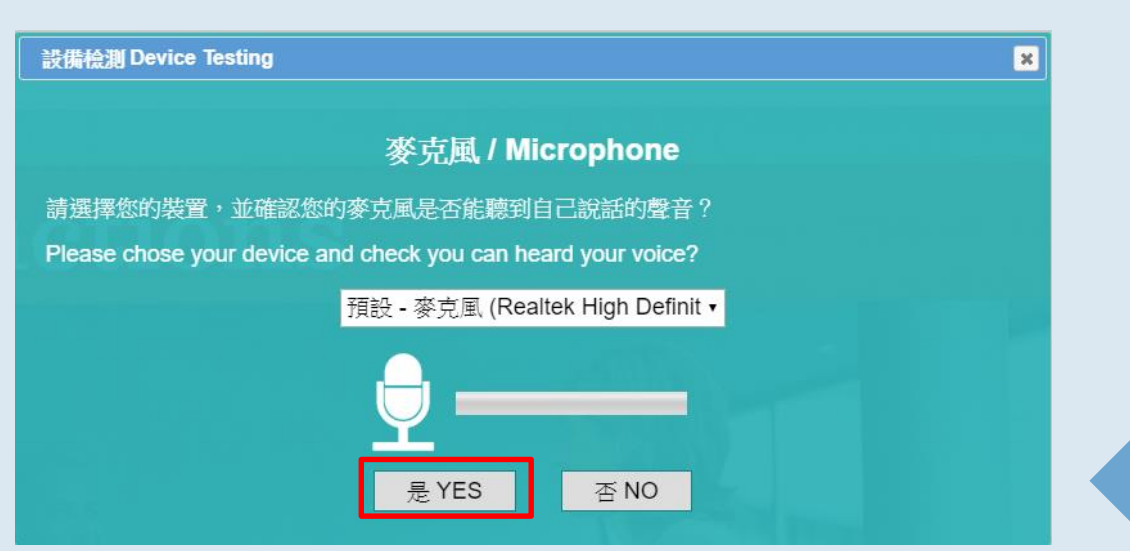

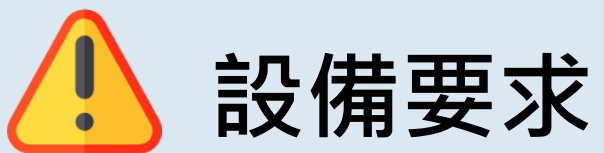

# **主几 /挂 王王 大 着**先檢查自己的電腦設備是否符合教學平台需求,以利上課過程順暢 ~

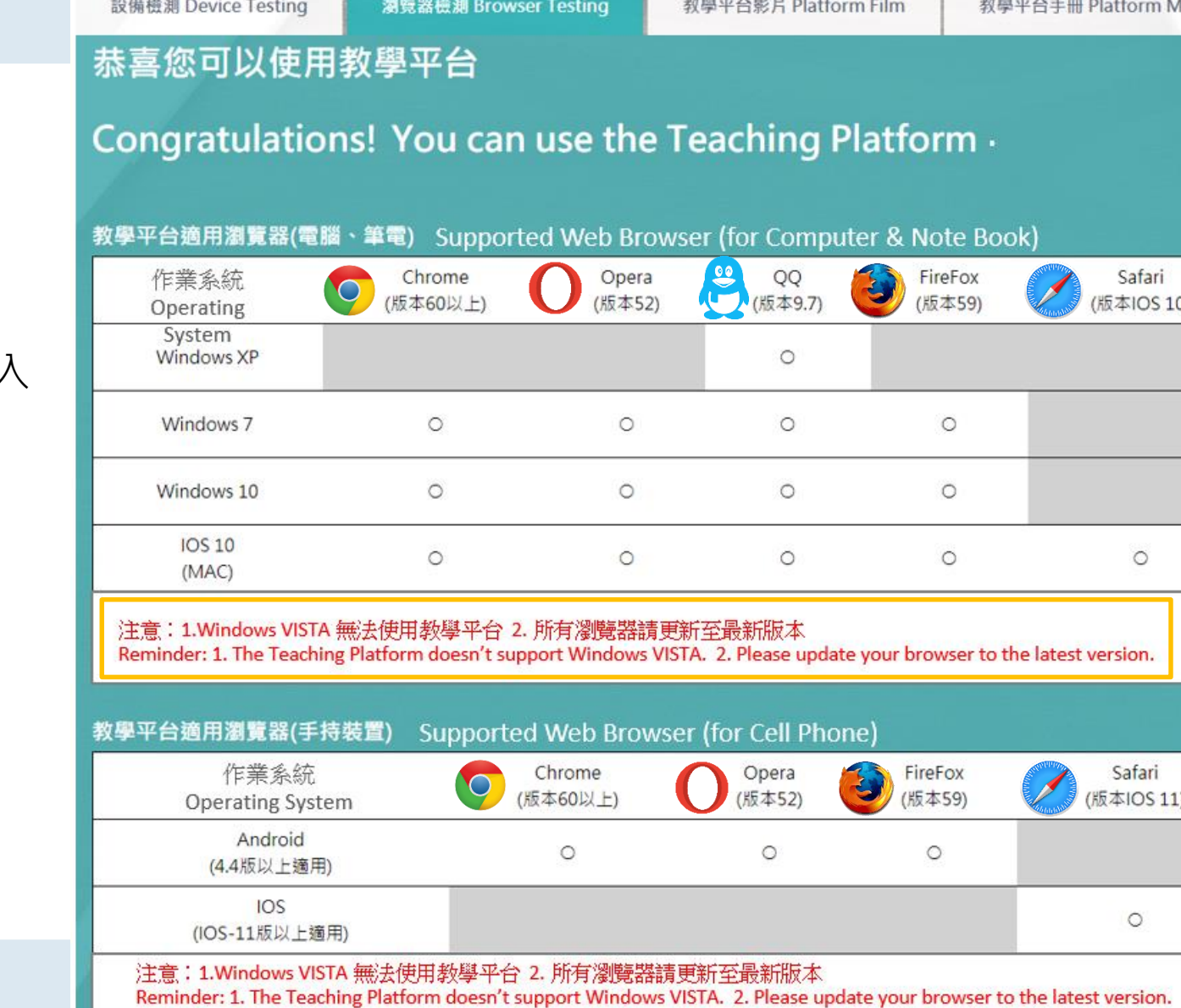

#### 注意: 請直接點選瀏覽器標誌進入 勿使用IE來開啟Google

3

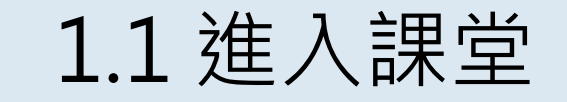

**登入學員後台進入** 

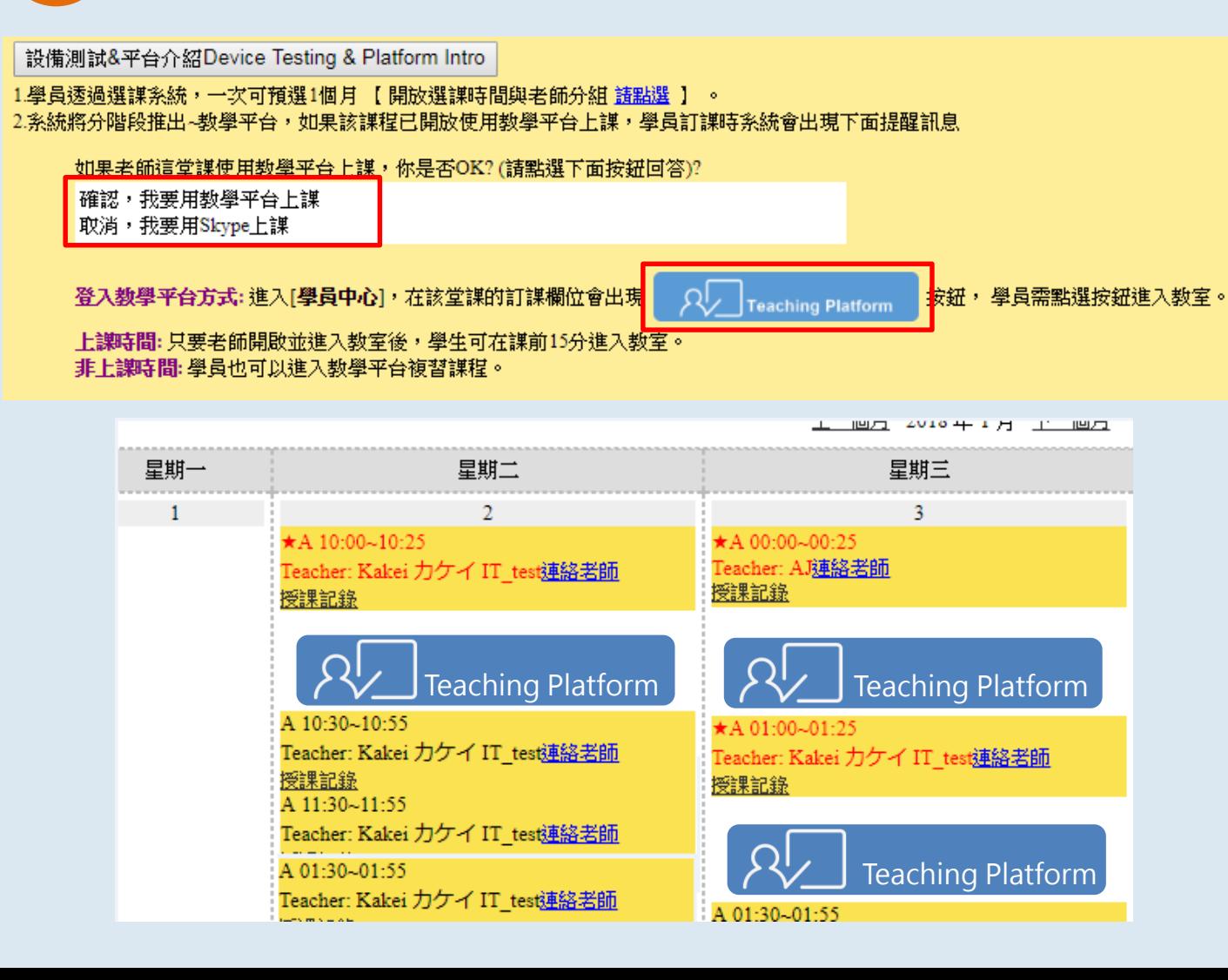

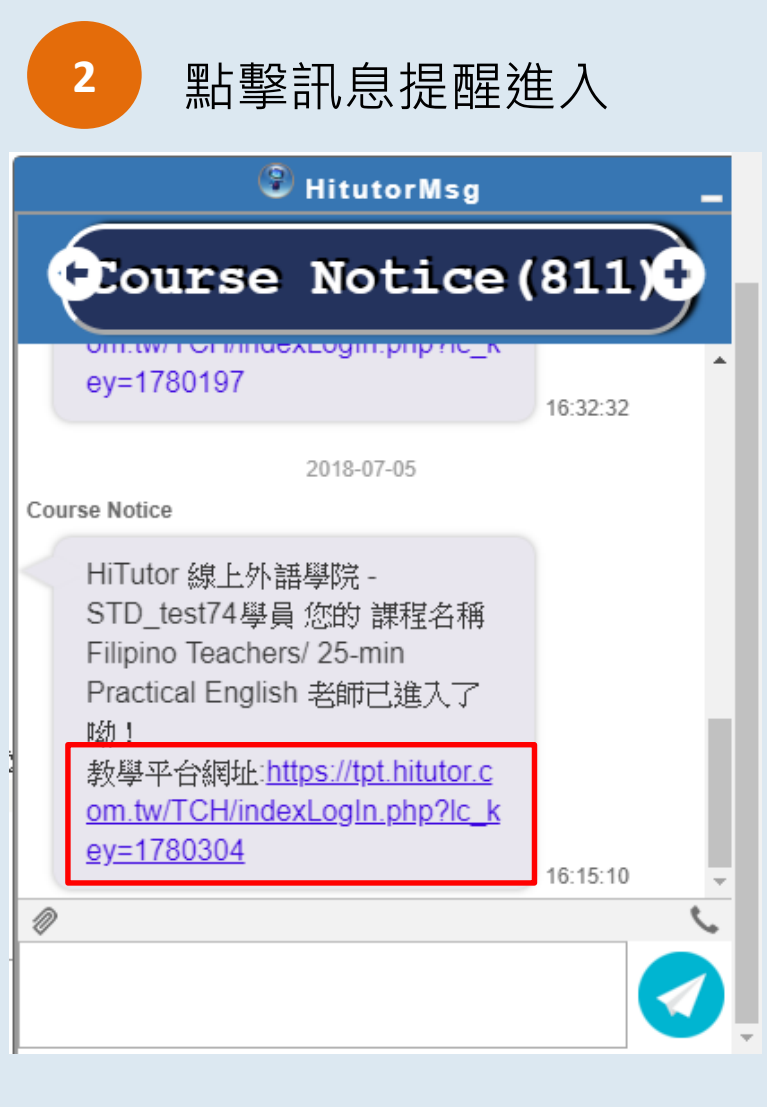

※須特別注意預設瀏覽器是否支援

#### 4

#### 1.2 進入上課畫面

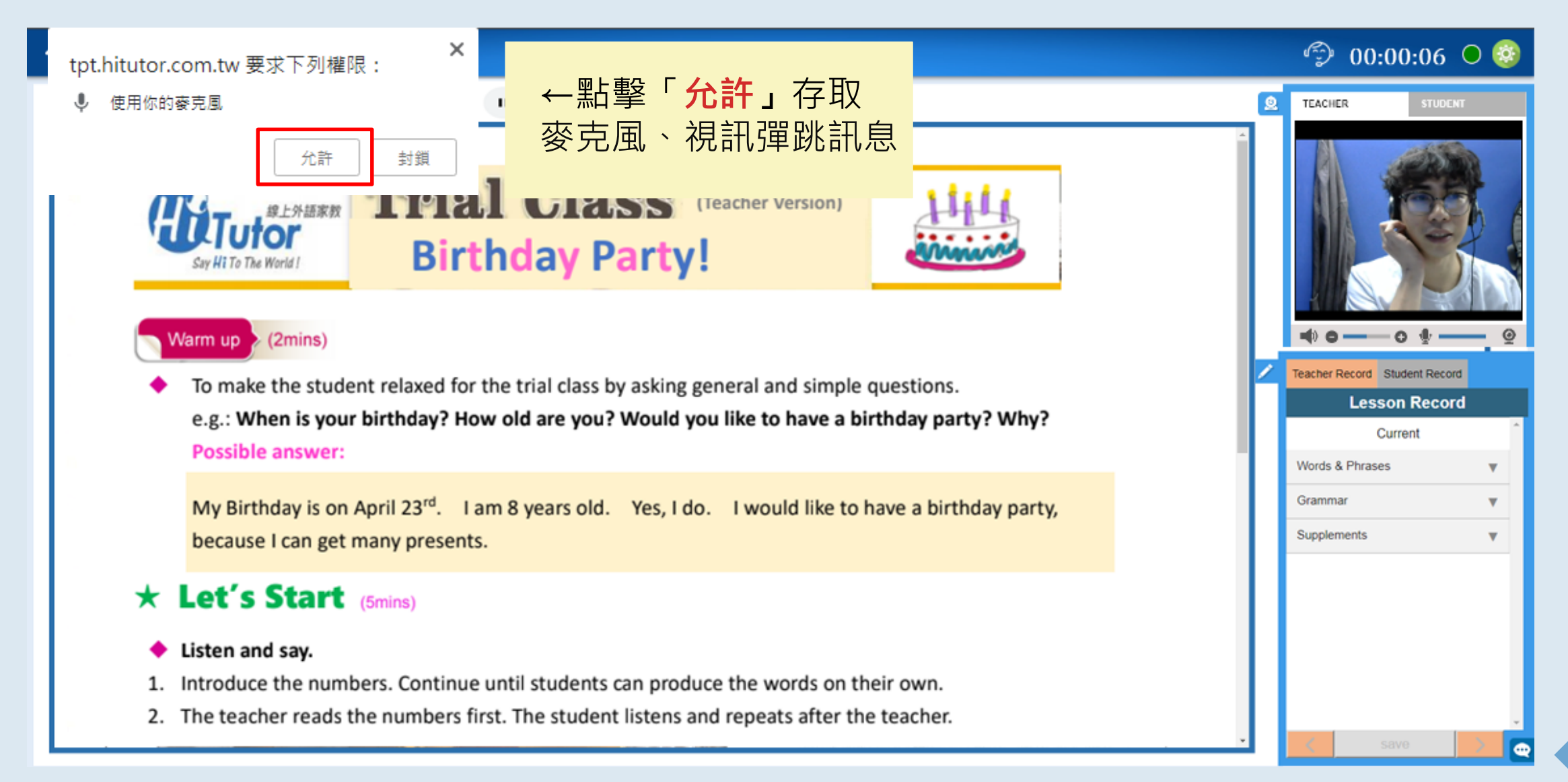

### 2. 功能說明-首頁

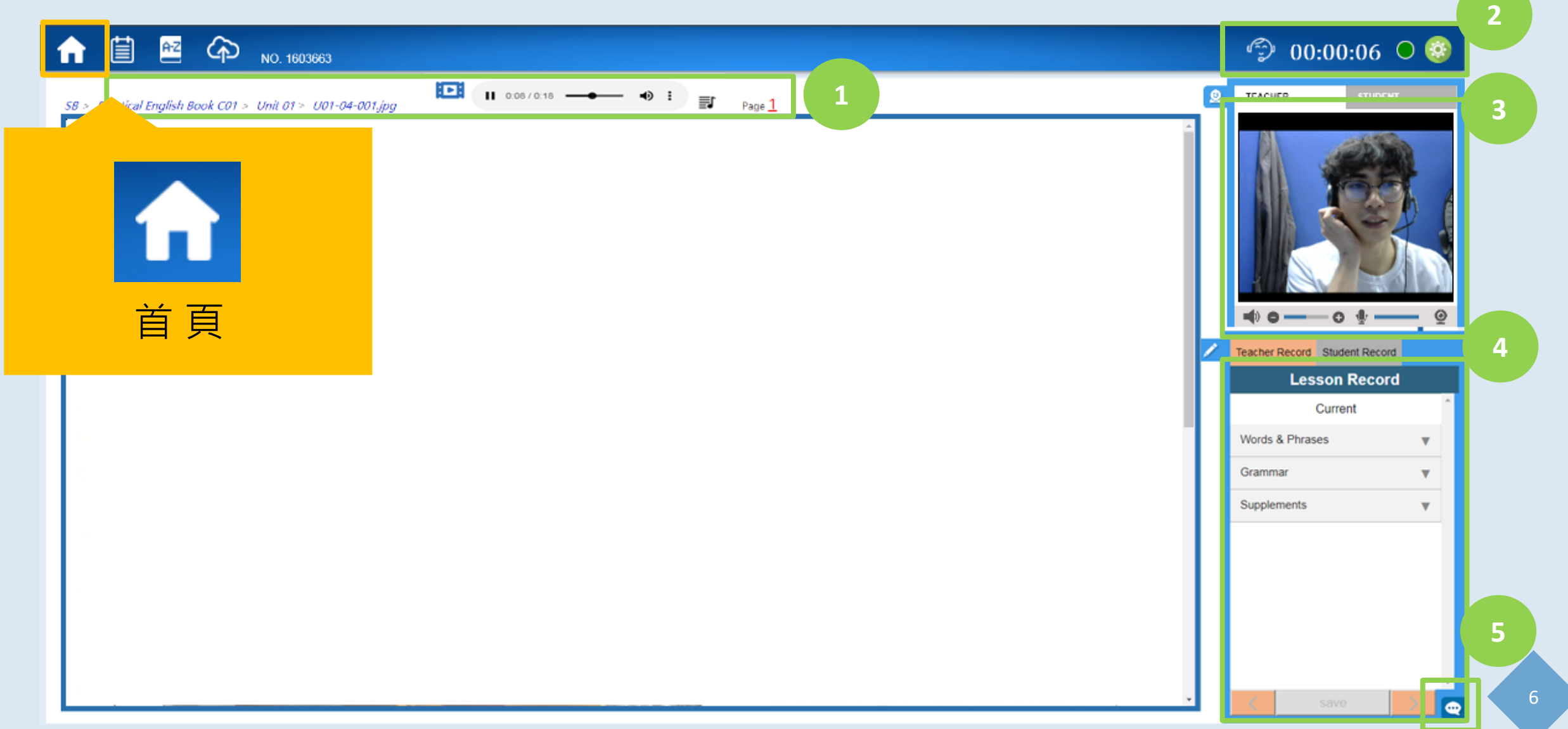

### 2.1 功能說明-教材

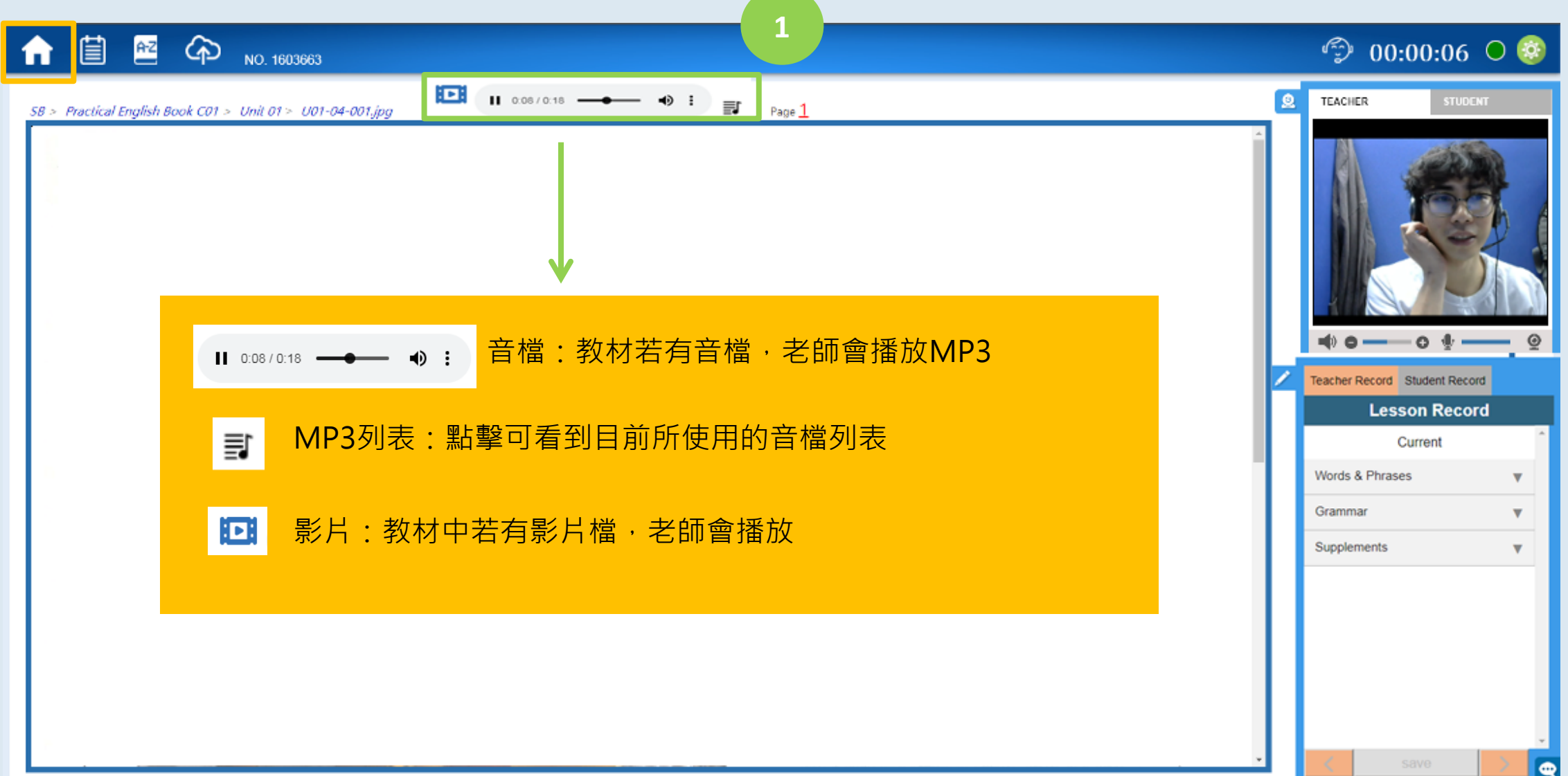

### 2.2 功能說明

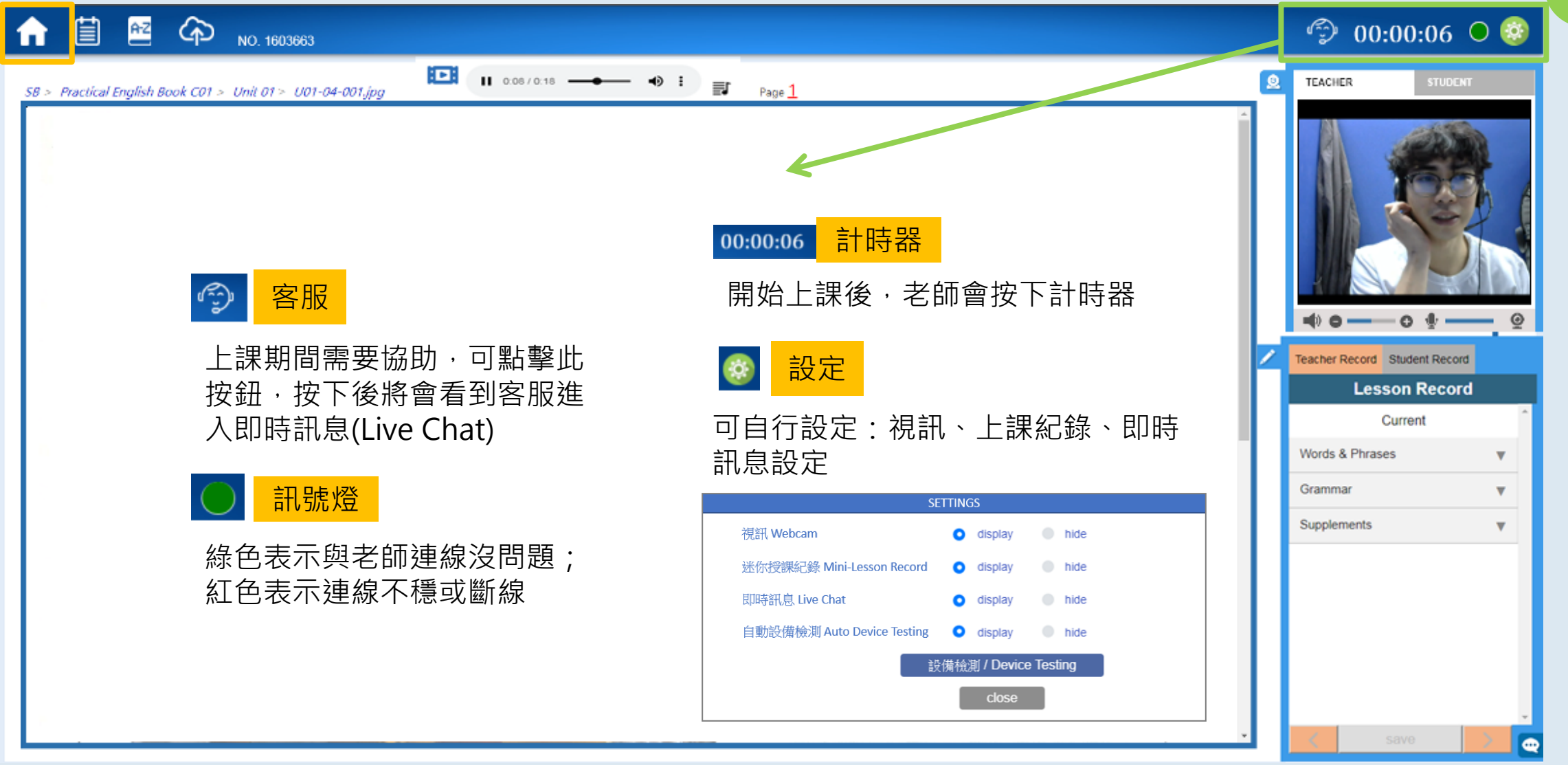

**2**

8

### 2.3 功能說明-視訊

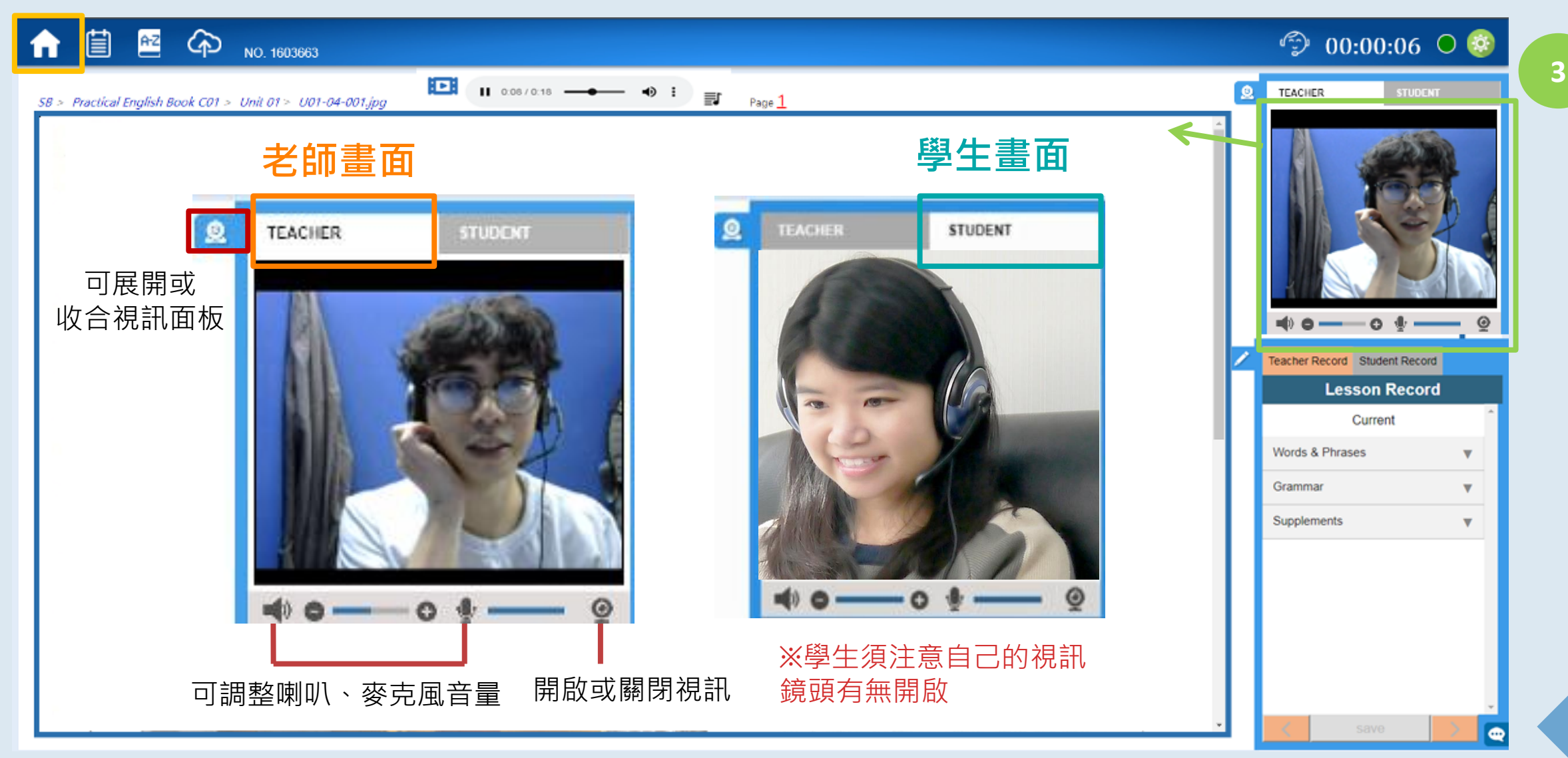

### 2.4 功能說明-迷你授課紀錄

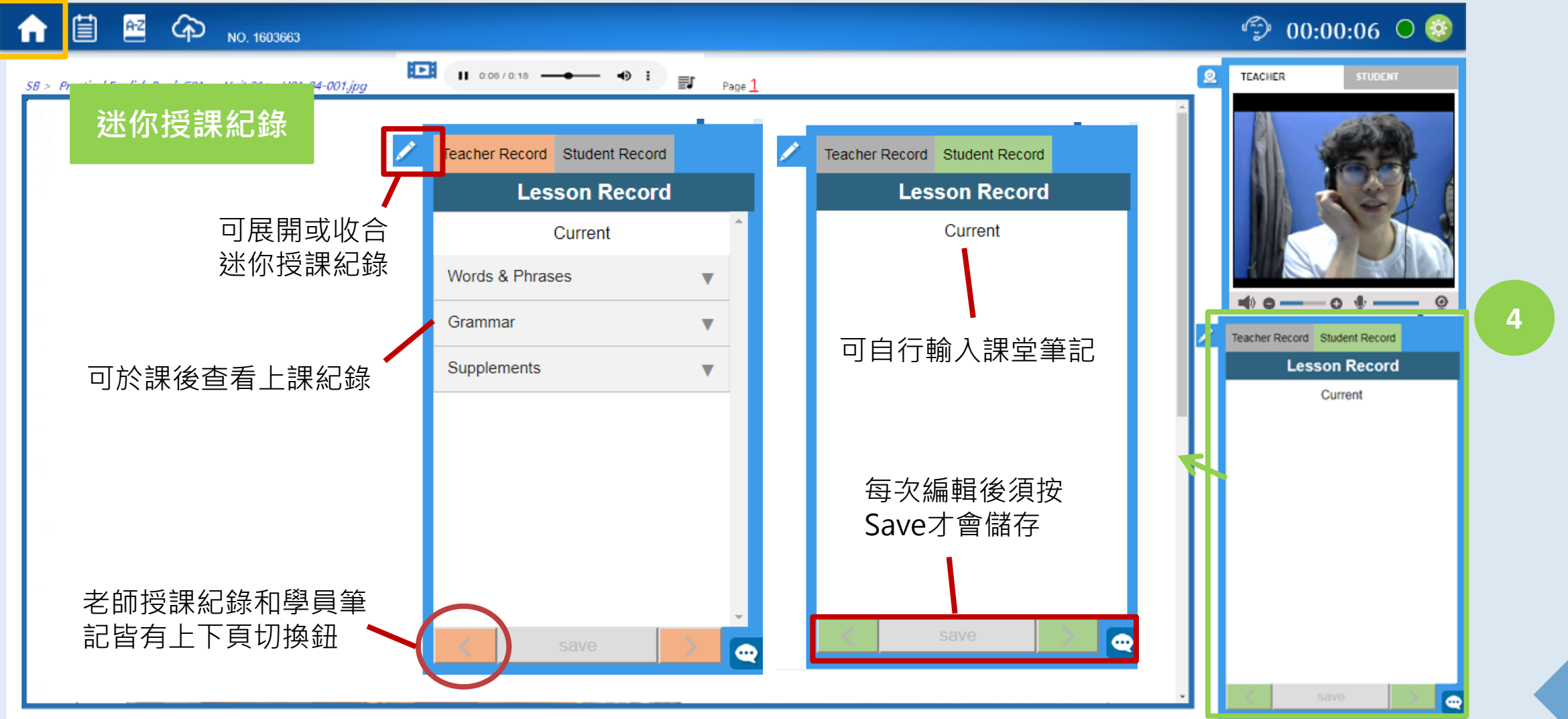

### 2.5 功能說明-即時訊息

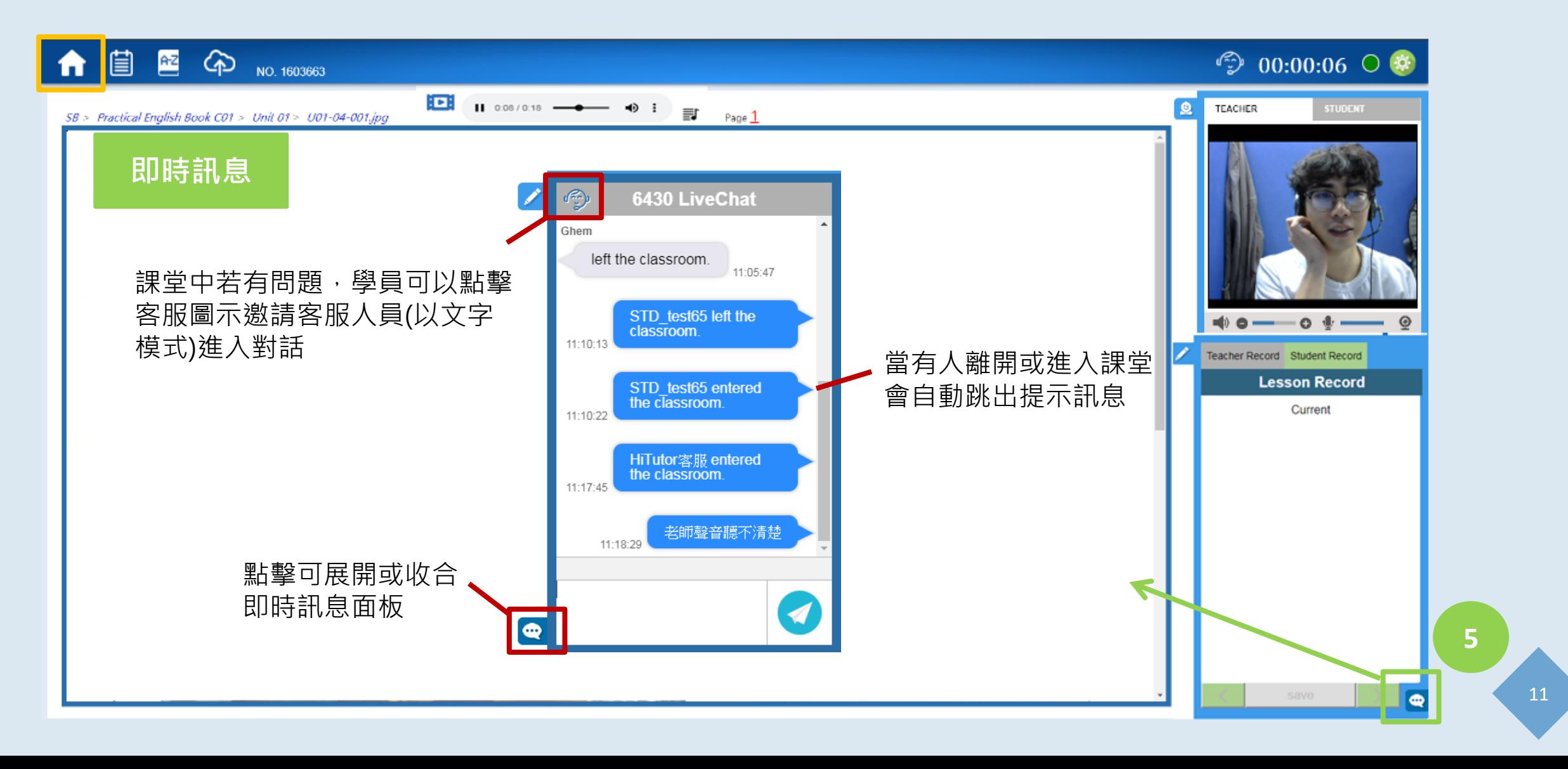

### 3. 功能說明-授課紀錄

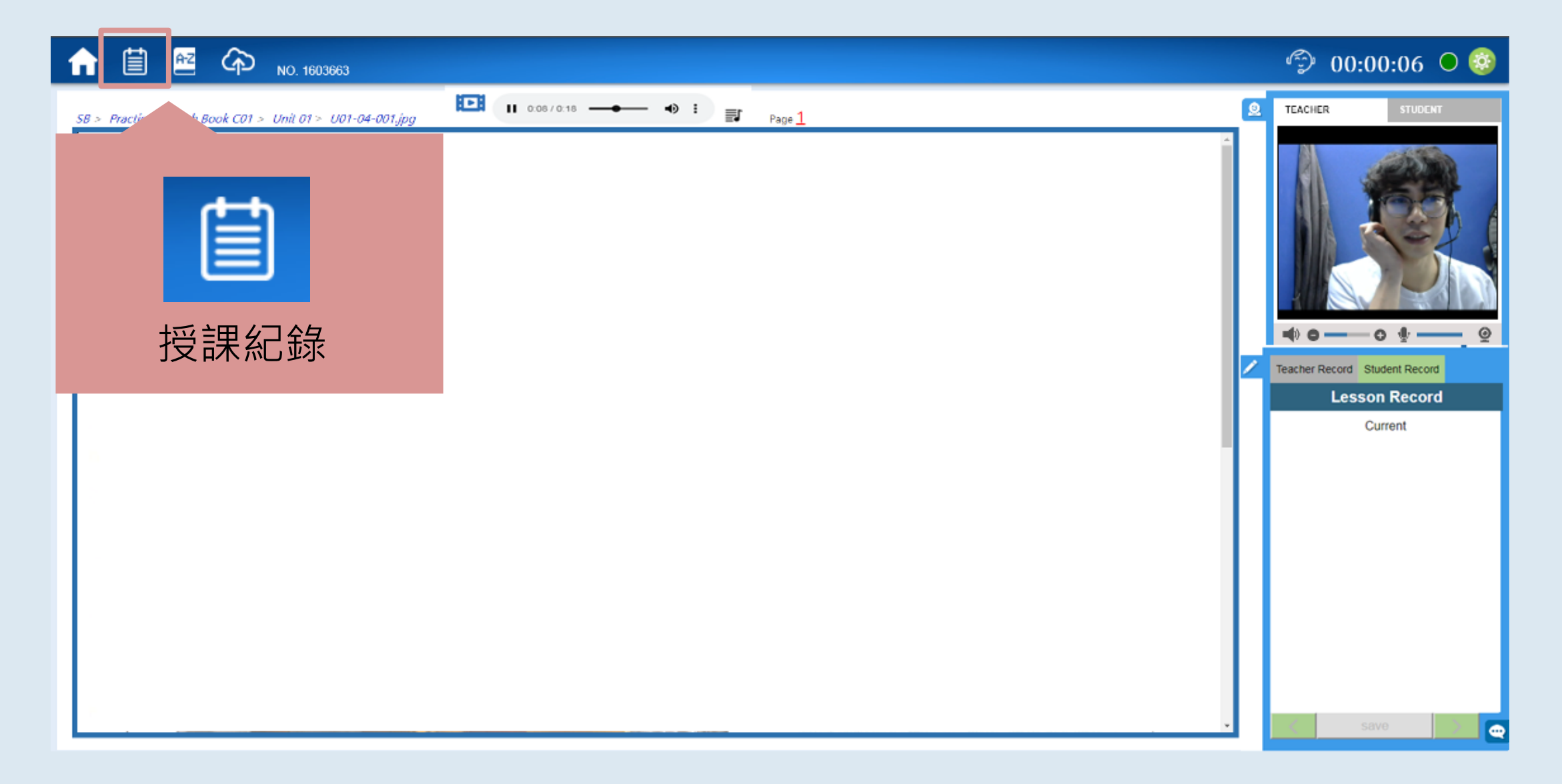

### 3.1 功能說明-授課紀錄

R<sub>Z</sub>

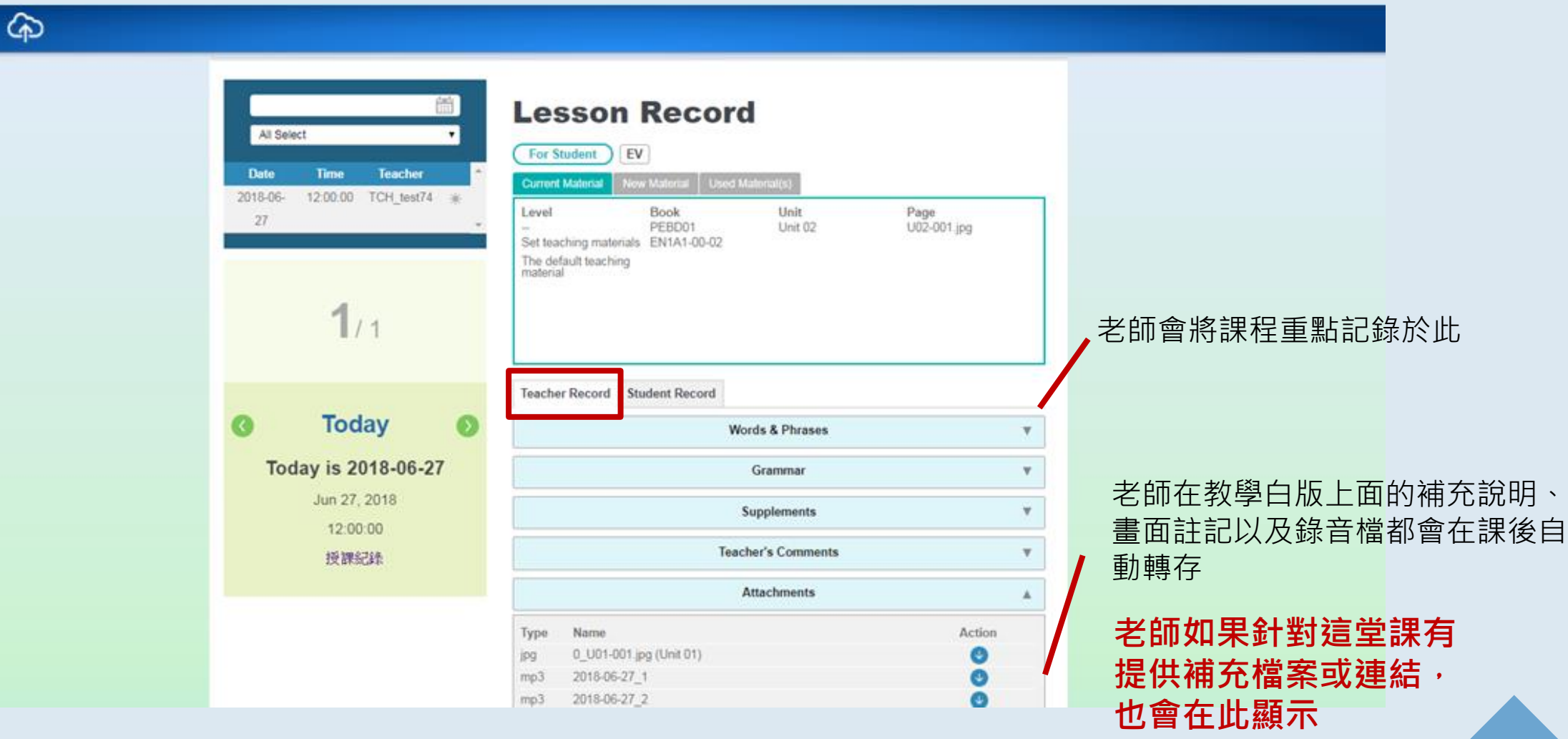

### 3.2 功能說明-授課紀錄

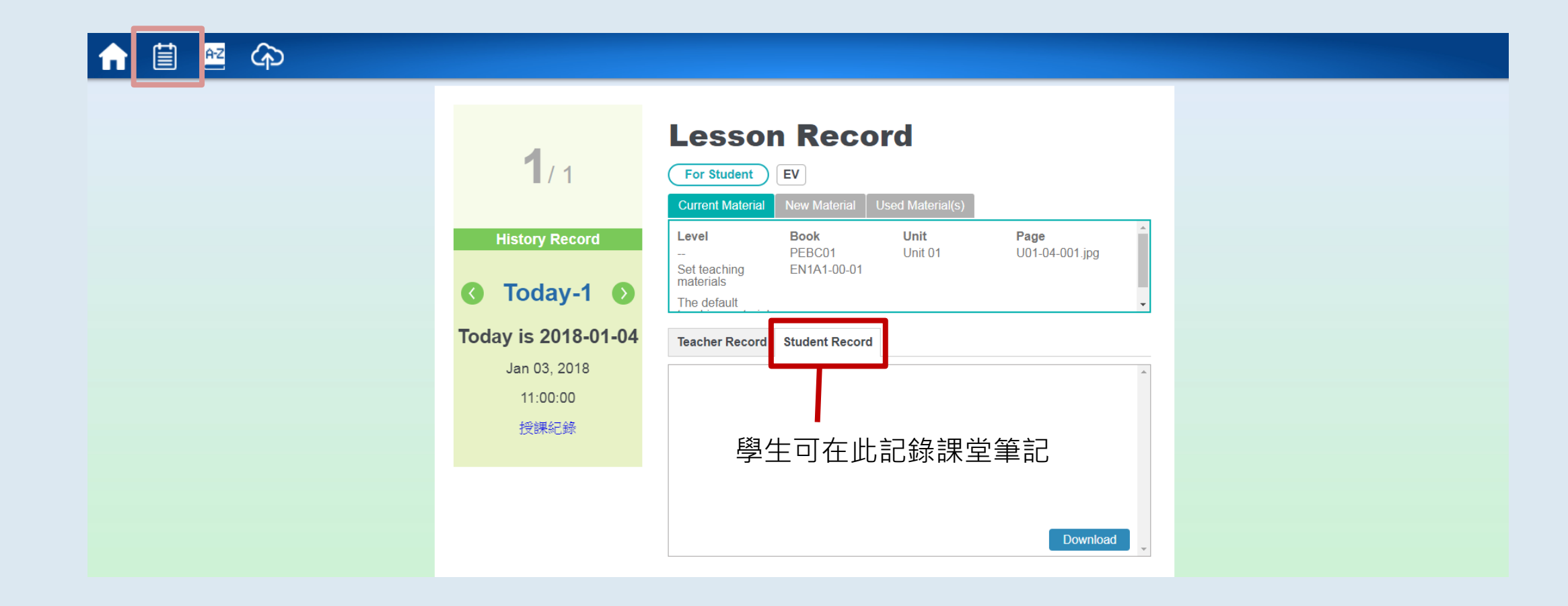

### 3.3 授課紀錄-教材查詢

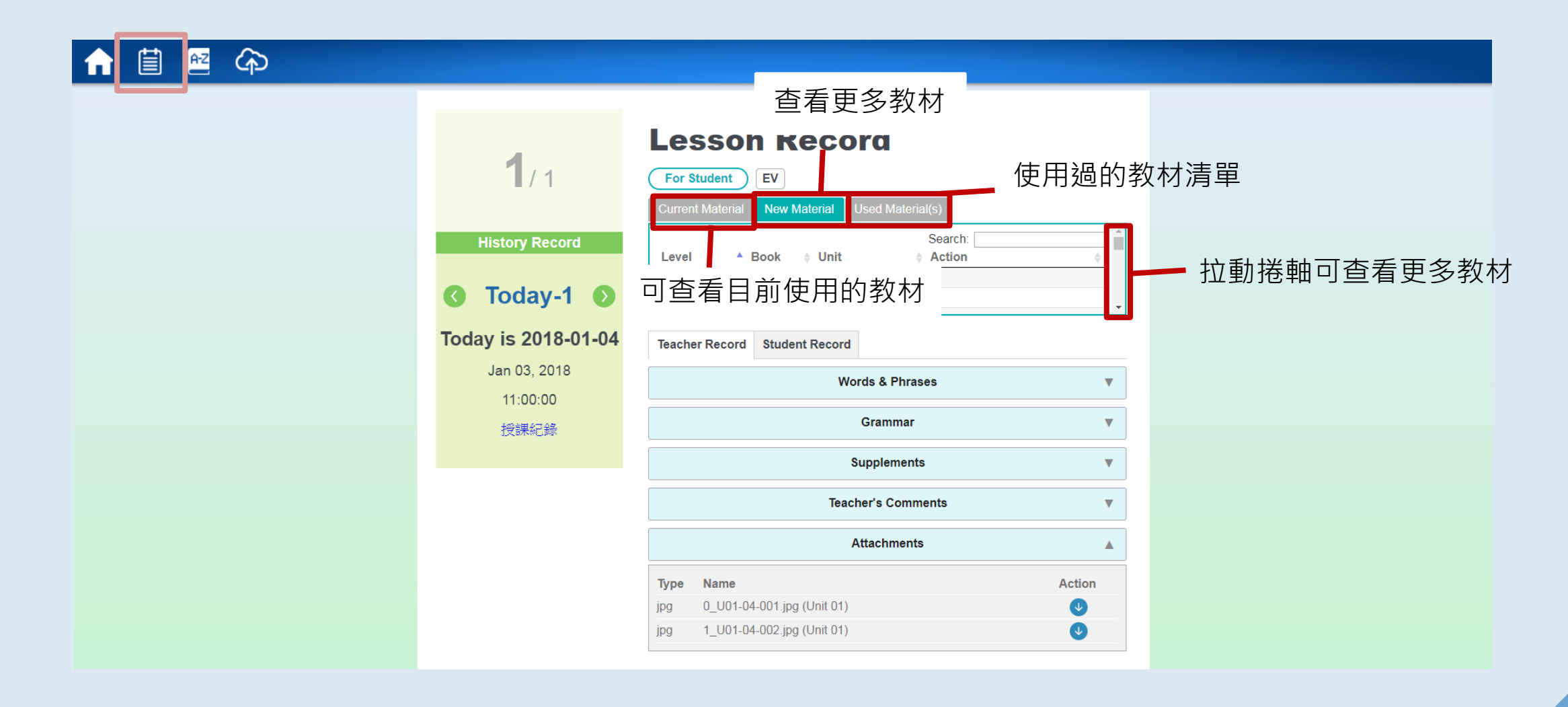

#### 於授課記錄上傳的檔案及筆記 將會同步更新至學員中心的「學習記錄」中

步驟一:登入學員中心

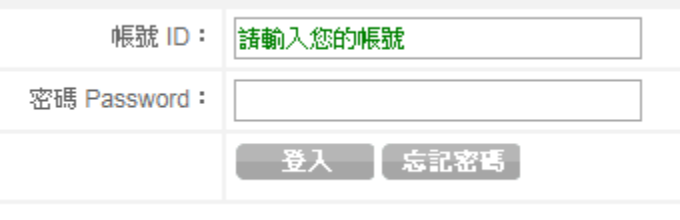

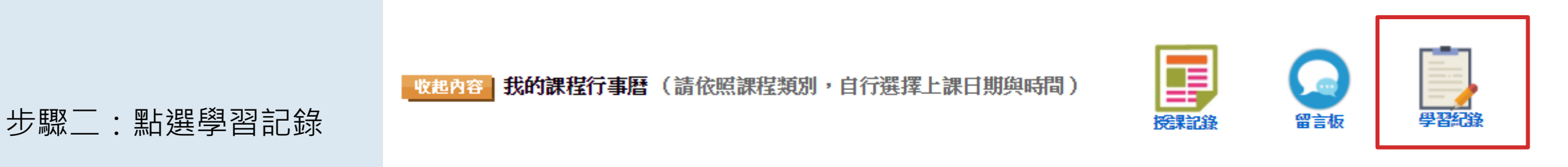

「『EW》快訊: 學員透過選謀条統,一次可預選1個月,開放選課時間如下,老師分組詳見 【 本連結 】:

※注意:在學員中心的學習紀錄所做的變更,並不會回寫到教學平台的Student Record學員筆記。 <sup>16</sup>

### 4. 功能說明-線上字典

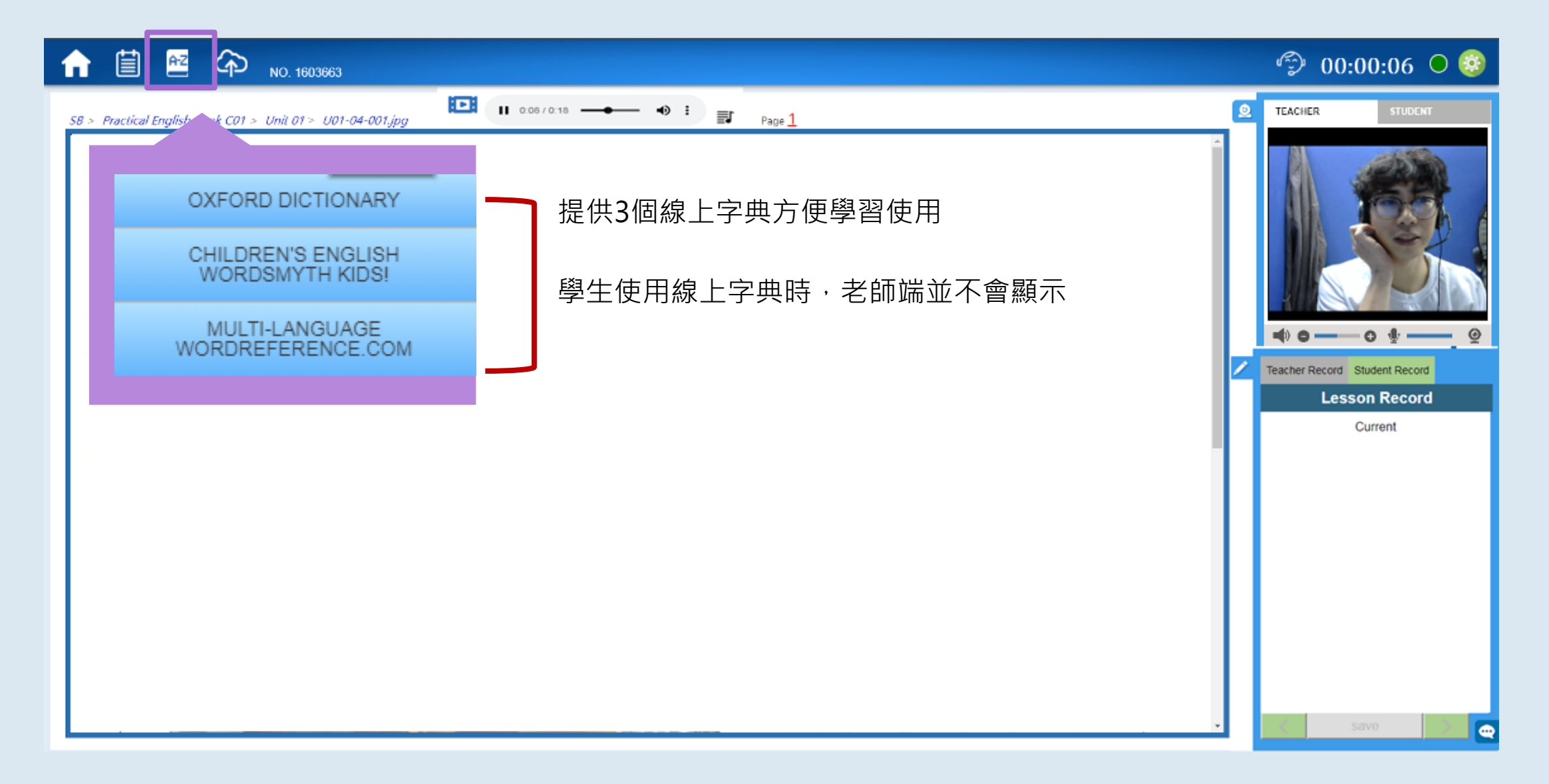

### **如何上傳教材或檔案?**

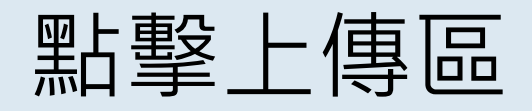

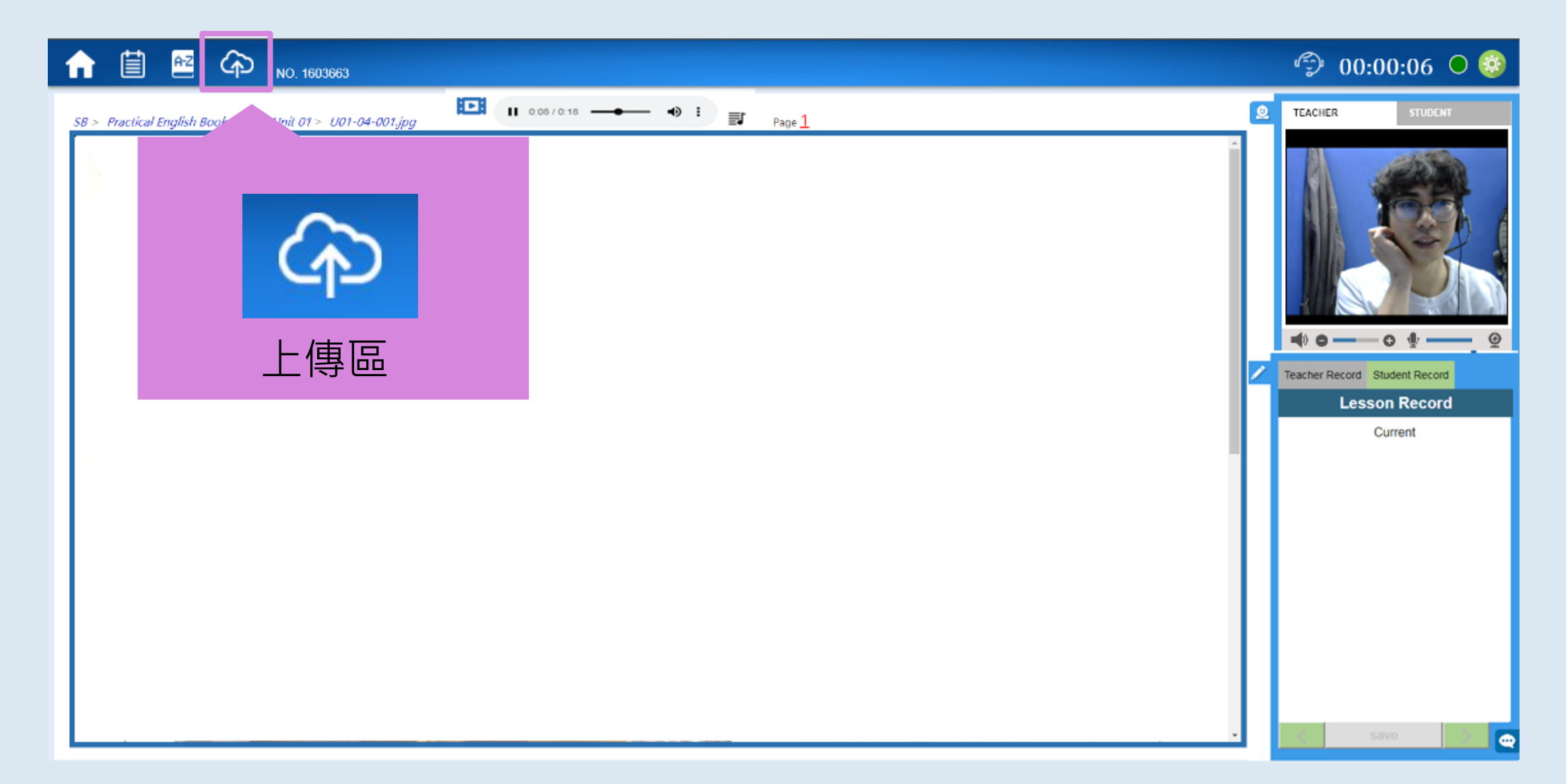

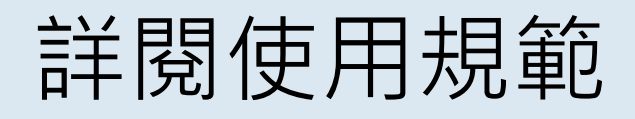

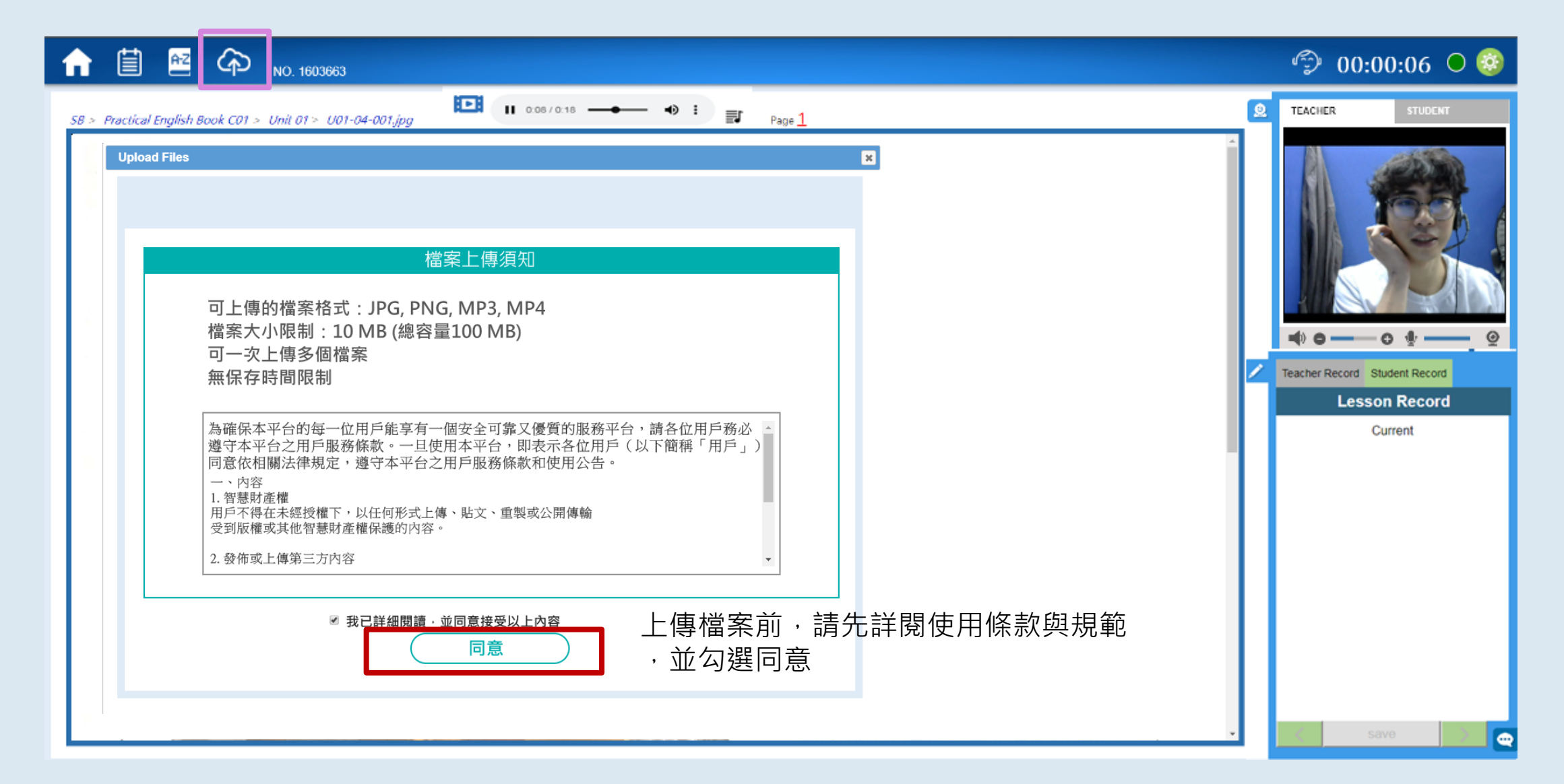

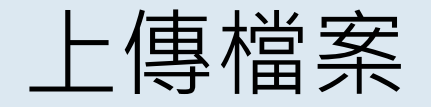

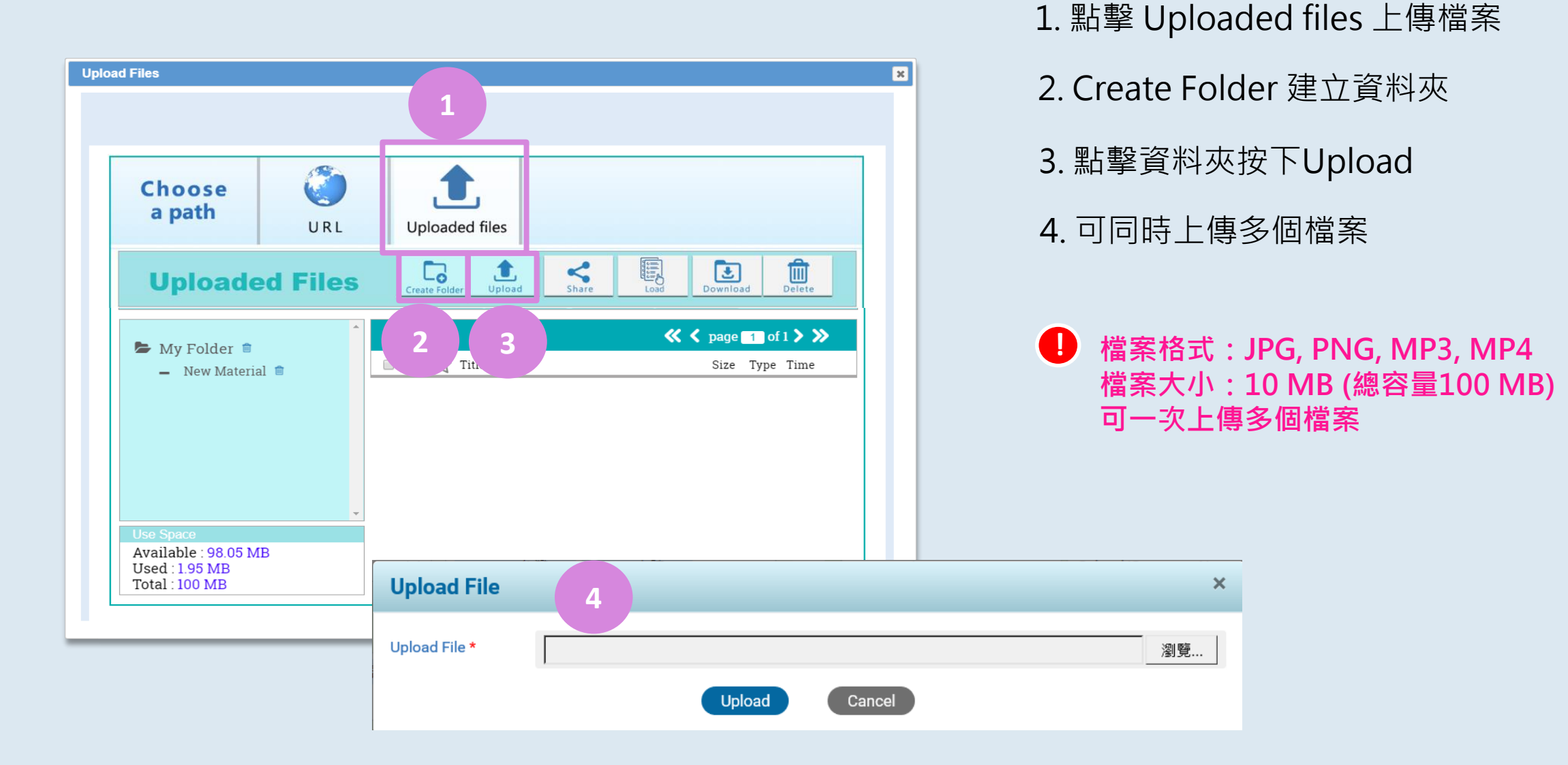

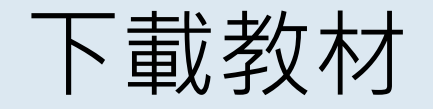

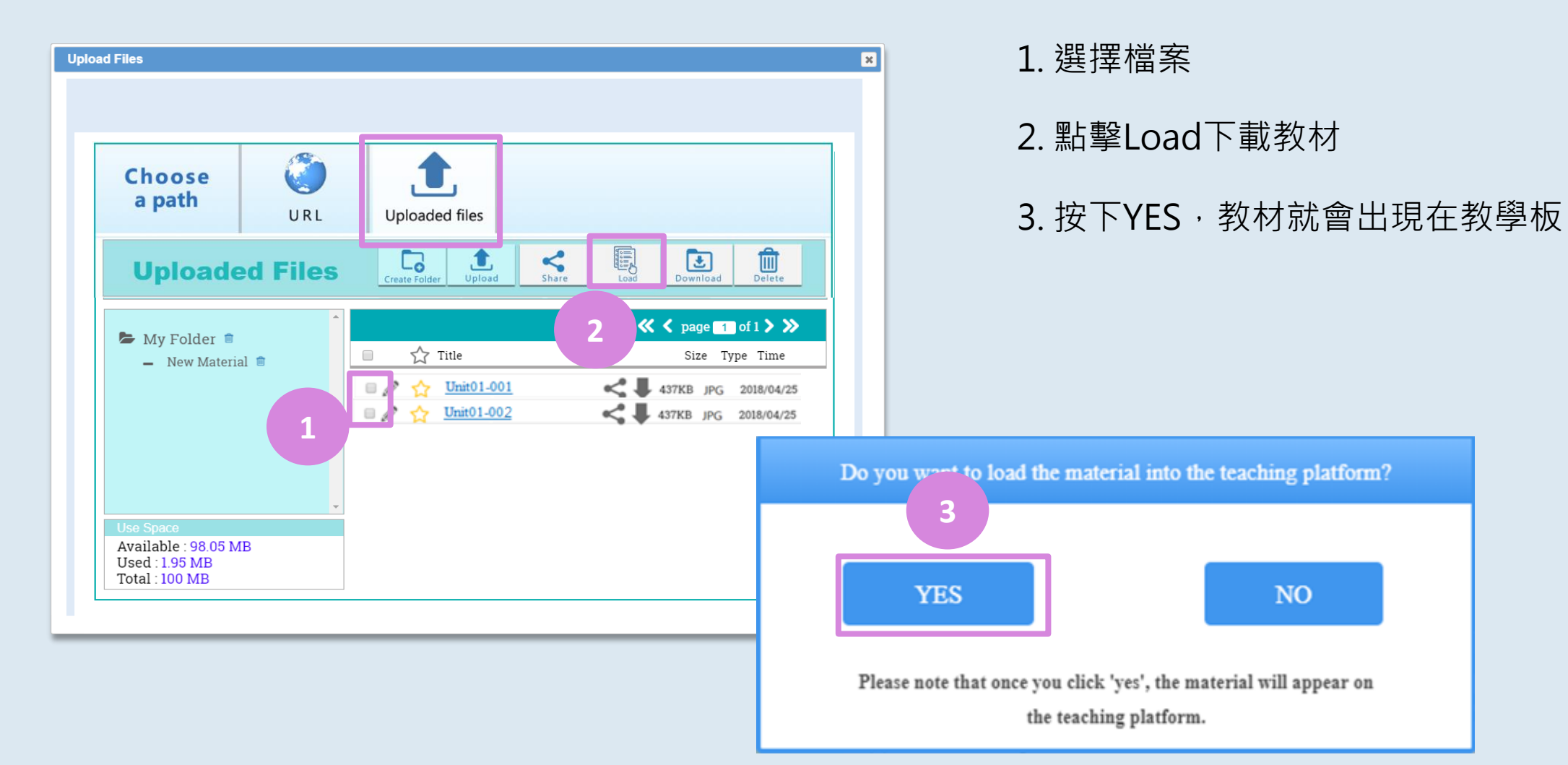

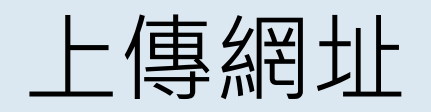

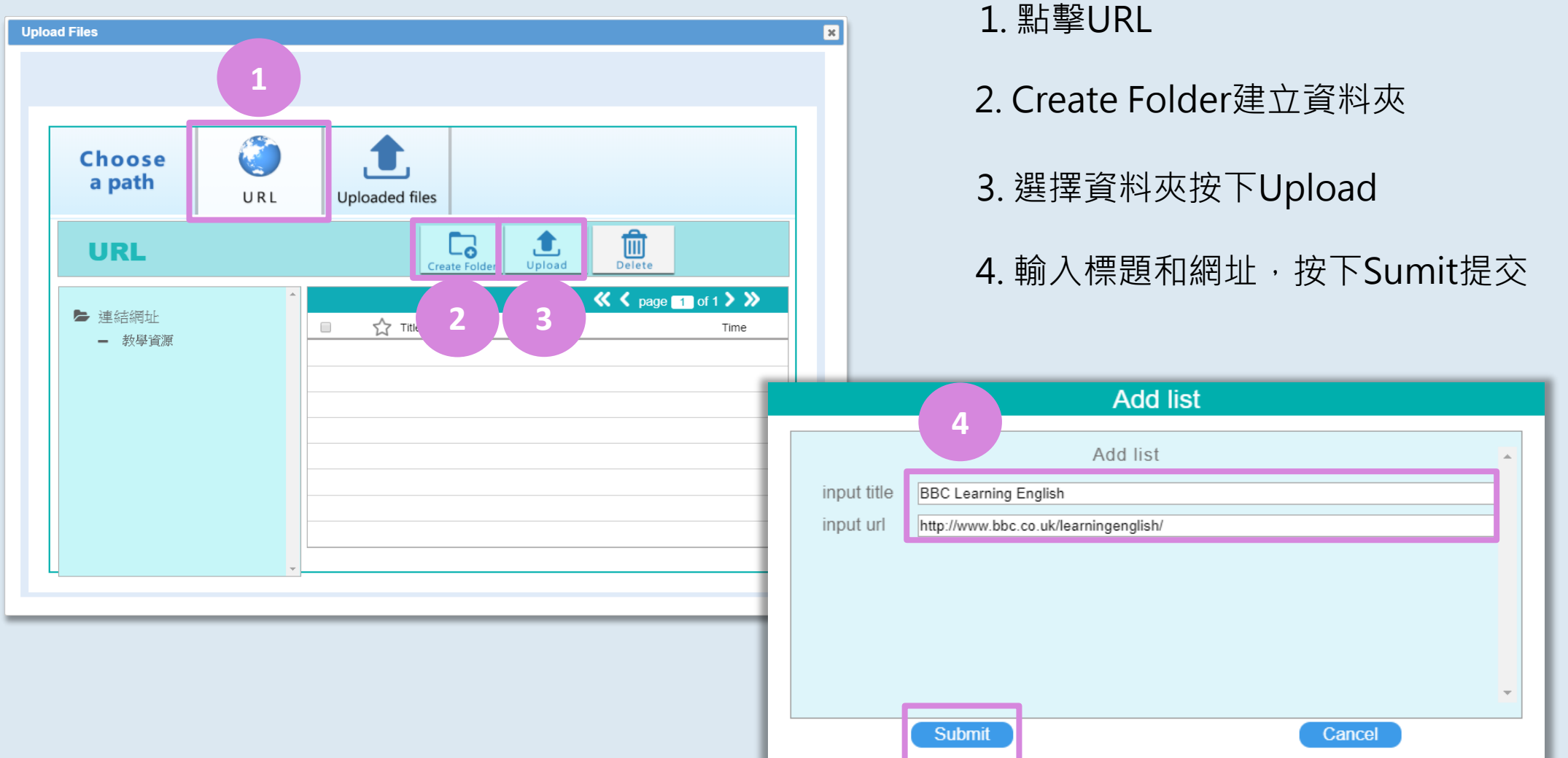

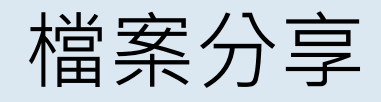

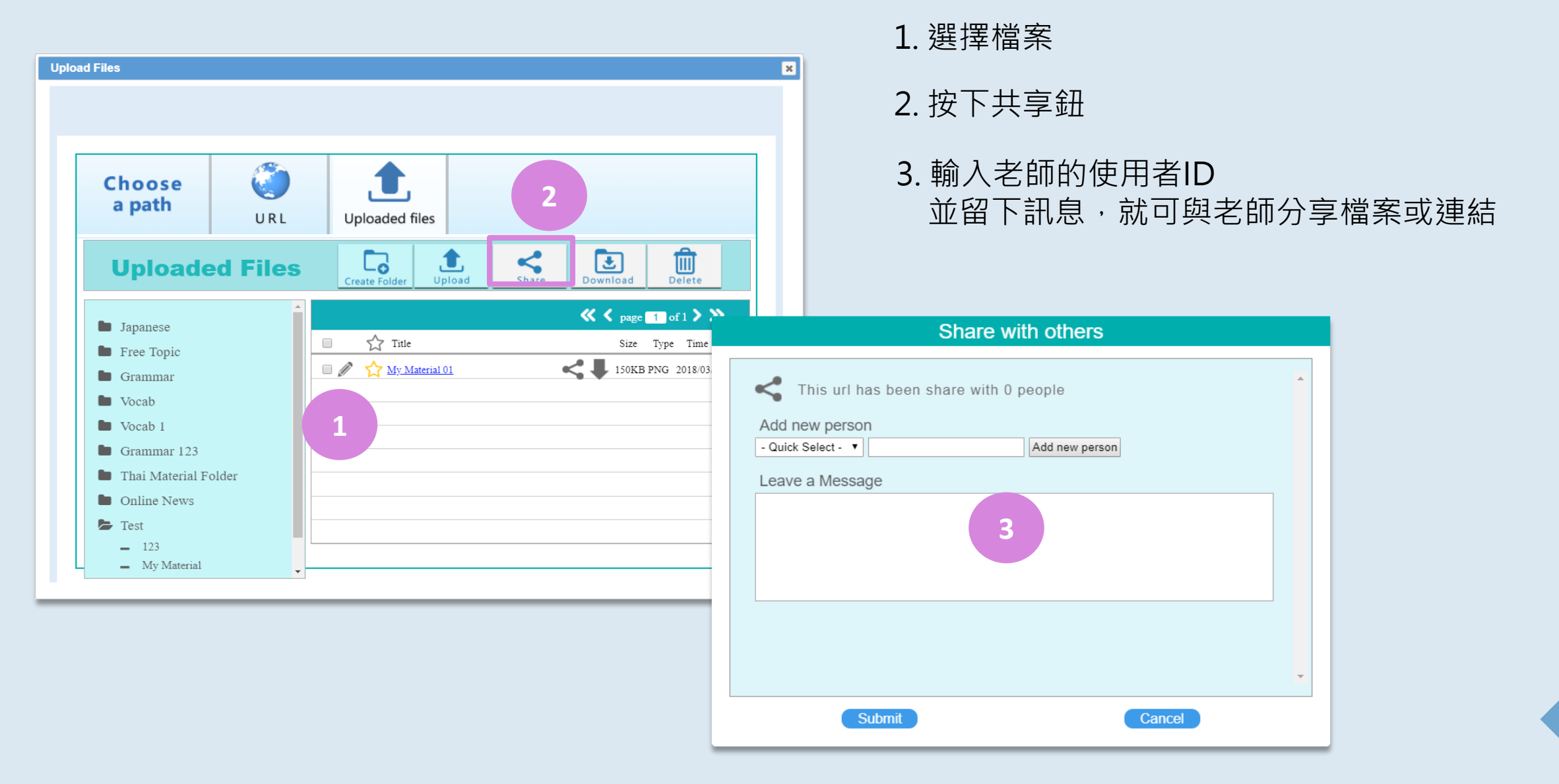

24

#### 6.1 注意事項-顧問洽談板

#### 在上試讀課和體驗課時,系統會跳出訊息提醒學員顧問已進入教室

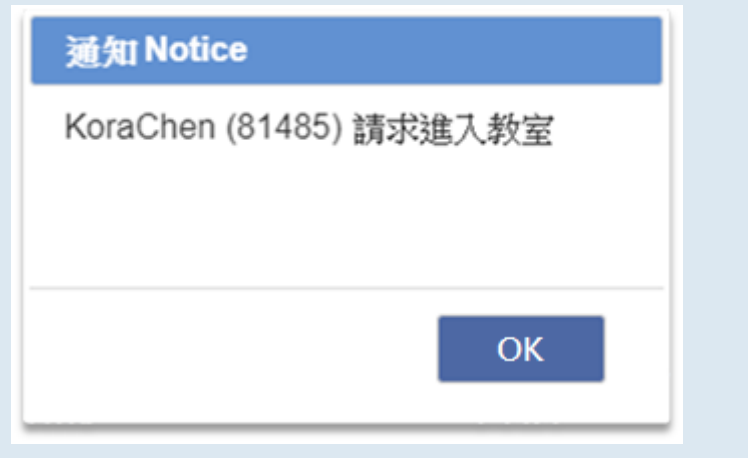

#### **注意:**

1. 老師上課時,顧問無法啟用麥克風,只能旁聽 2. 顧問只會看到進入教室後的訊息留言, 有需要時, 也會加入訊息留言

★ 教師一打下課卡,顧問立即進入洽談板幫學員介紹課程

#### 6.2 注意事項-FAQ

#### **★ 使用平台遇到異常, 如何處理?**

- **1. 連線不穩** (如: 出現老師/學生多次進出教室的系統訊息 or 畫面一直轉圈) 步驟一: 關閉不必要的應用程式/瀏覽器頁簽,確保沒有與他人共享頻寬 **注意: 需等待幾秒,勿多次點擊** 步驟二: 學員或老師一方關閉視訊
- **2. 學生看不到教材 or 無法聽到聲音**: 請聯繫客服

#### **如何連繫HiTutor 工作人員?**

如遇到**無法進入教室**/**平台異常**/**網路連線不穩**/**緊急教材問題** 請使用訊息平台(可於學員中心右下角視窗找到或下載 HiTutor APP)連繫客服

#### **★怎麼找之前上課的教材和筆記?**

點擊「授課記錄」就可找到曾經上過的教材,和老師畫的重點,以及自己做的筆記。 詳情請見P. 12

#### **★ 預習時遇到不懂的單字該怎麼辦?**

平台內提供3個英文字典網站以供查詢單字。 詳情請見P. 18

#### **★可以上傳自己準備的教材給老師嗎?**

點選「上傳區」上傳檔案,並與老師分享,老師在上課時就會為你解答囉! 詳情請見P. 21

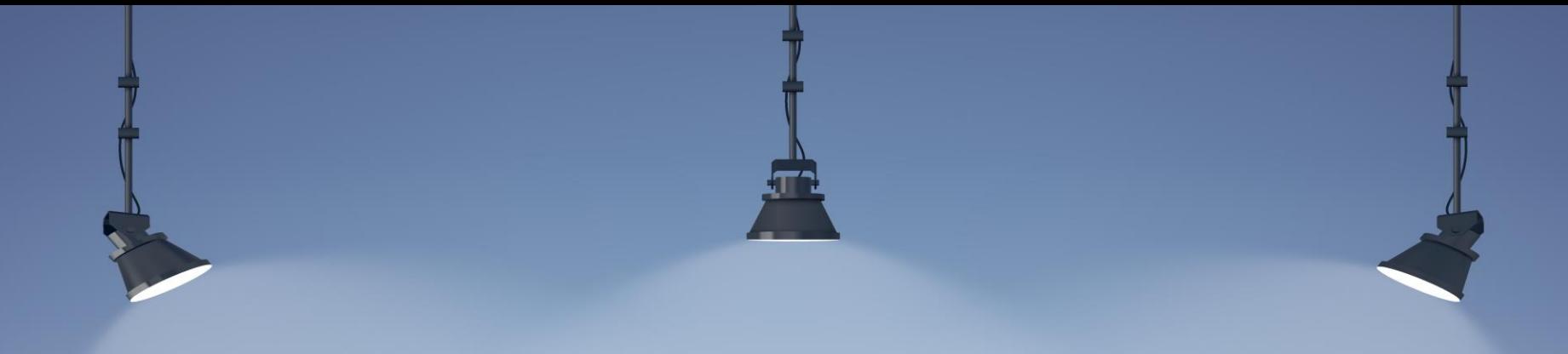

## 如有使用問題請洽顧問或客服!

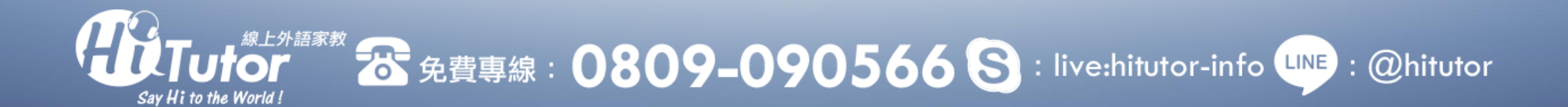